# SERVICE LEAD GENERATOR (SLG) Website - INDIA

Help Document

# How to reach SLG website:

Click on Ford Protect Vin Search from [ india.ford.com] to visit SLG website.

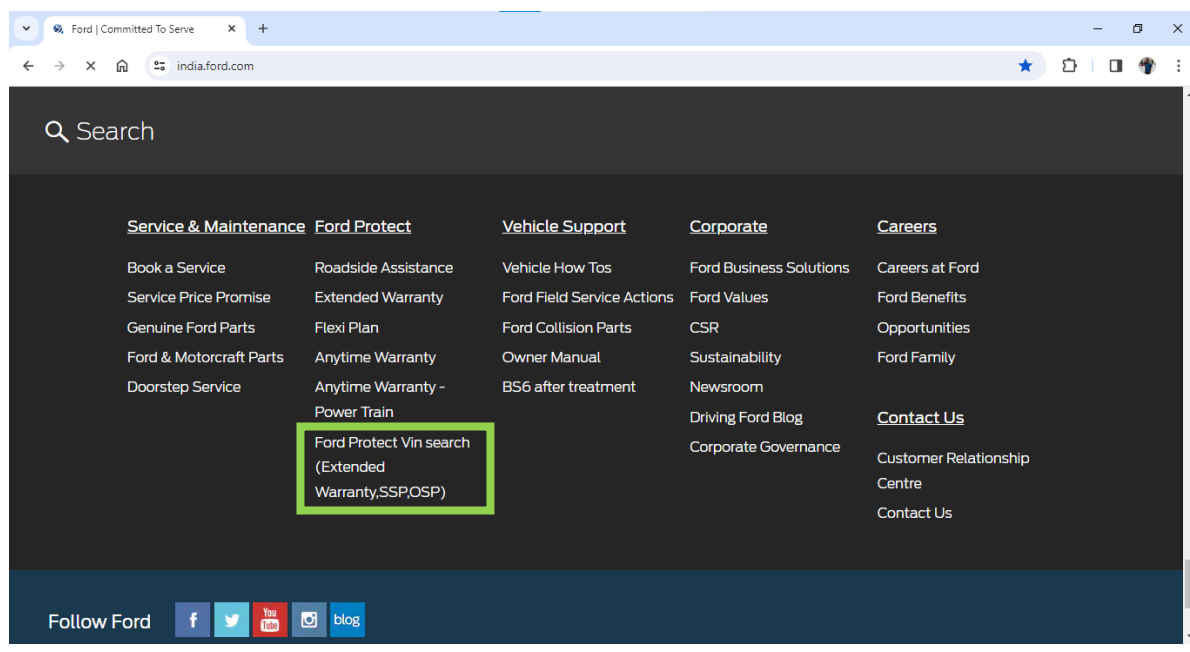

# How to log into the SLG Website:

Users log into SLG website through a 2-step authentication process.

- 1. Users enter any of the following 3 for system validation, on the SLG Home Screen.
	- a. registered phone number,
	- b. registered email id,
	- c. VIN#
- 2. Users enter the OTP received into the registered email id.

# What is SLG Website / Application:

SLG application is a direct online customer-facing website, where users

- can look up active ESB Contracts they currently own,
- browse VIN-specific recommended ESB Products for future purchase,
- and generate an online quote for selected product cart.

The Quote is emailed to the

- customer preferred dealer and
- customer's registered email id.

# Transaction Scope on SLG Website:

- Quote→Contract conversion happens outside the SLG, between the Dealer & Customer.
- Any Quote created will be valid for 7 days from date of creation, or till pricing changes.
- Quote Validity is dependent on the correctness/accuracy of information entered by the Customer, including current Odometer reading.
- Customer should have access to the registered email id to receive the SLG OTP.
- Customer should have already registered their phone no, email id, along with their VIN#.
- Updates to Customer information like email, mobile number should be done through dealer only.

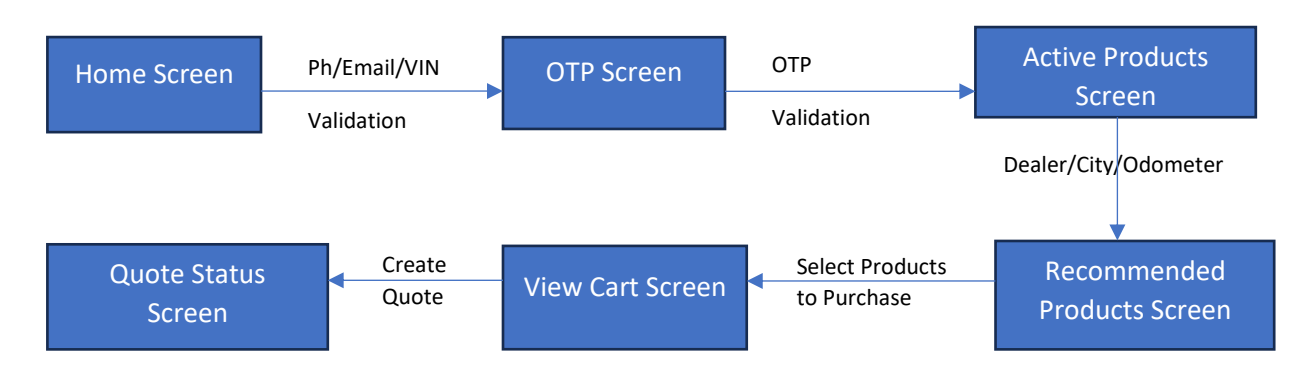

## SLG Website Flow:

# Home Screen/Login Screen:

The SLG website home screen is displayed as shown below.

Users can

- 1. enter Valid VIN, Phone Number, or Email id.
- 2. and click on Search button to validate the login.

#### System

- 1. Validates User entered VIN# or email id or phone no.
- 2. Sends an OTP to the customer's registered email id, on successful validation.
- 3. Displays error if customer validation fails.

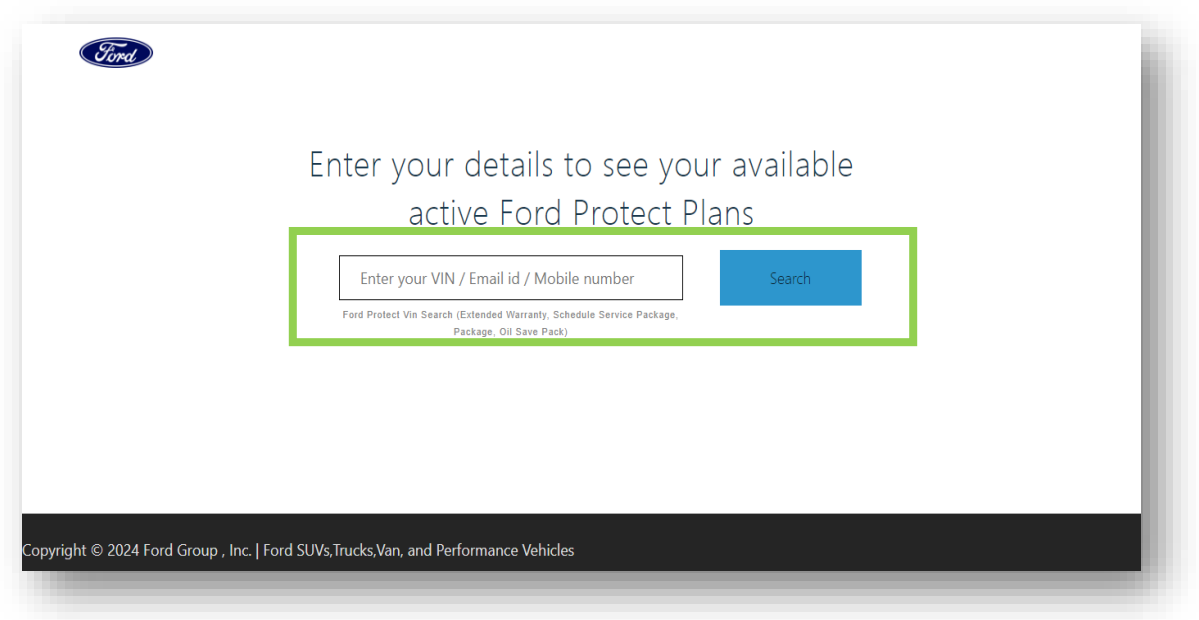

## OTP Validation Screen:

The OTP Validation screen is displayed as shown below, on successful validation of the customer information, entered in the home screen.

Users can

- 1. enter OTP received into their registered email id.
	- a. OTP Validity is only for 5 minutes.
- 2. Click Submit

#### System

- 1. Validates the OTP for correctness.
- 2. Allows 5 attempts for the customer to login, before routing back to Home screen.

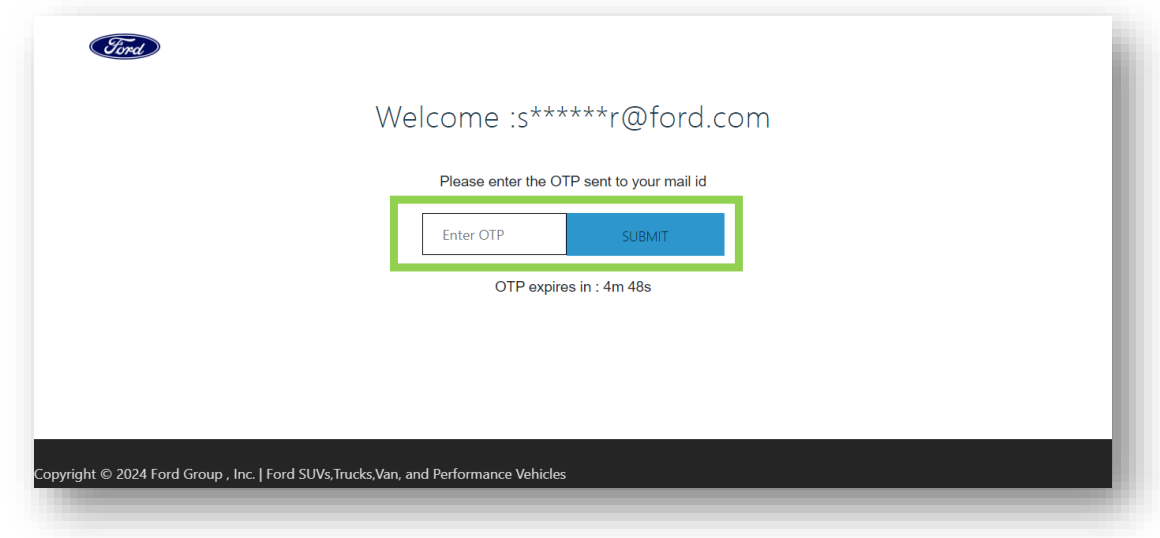

Active Products & Active Quotes Display screen:

The Active Products & Quotes screen is displayed as shown below, on successful validation of the OTP.

Users can

- 1. Review the active Quotes & products already purchased for the VIN.
- 2. View new VIN-specific Product recommendations to purchase,
	- a. by entering following info
		- i. Dealer City
		- ii. Preferred Dealership
		- iii. Current Odometer Reading
	- b. clicking **Fetch Products** button.

## System

1. Uses the customer data entries to generate choices for next page.

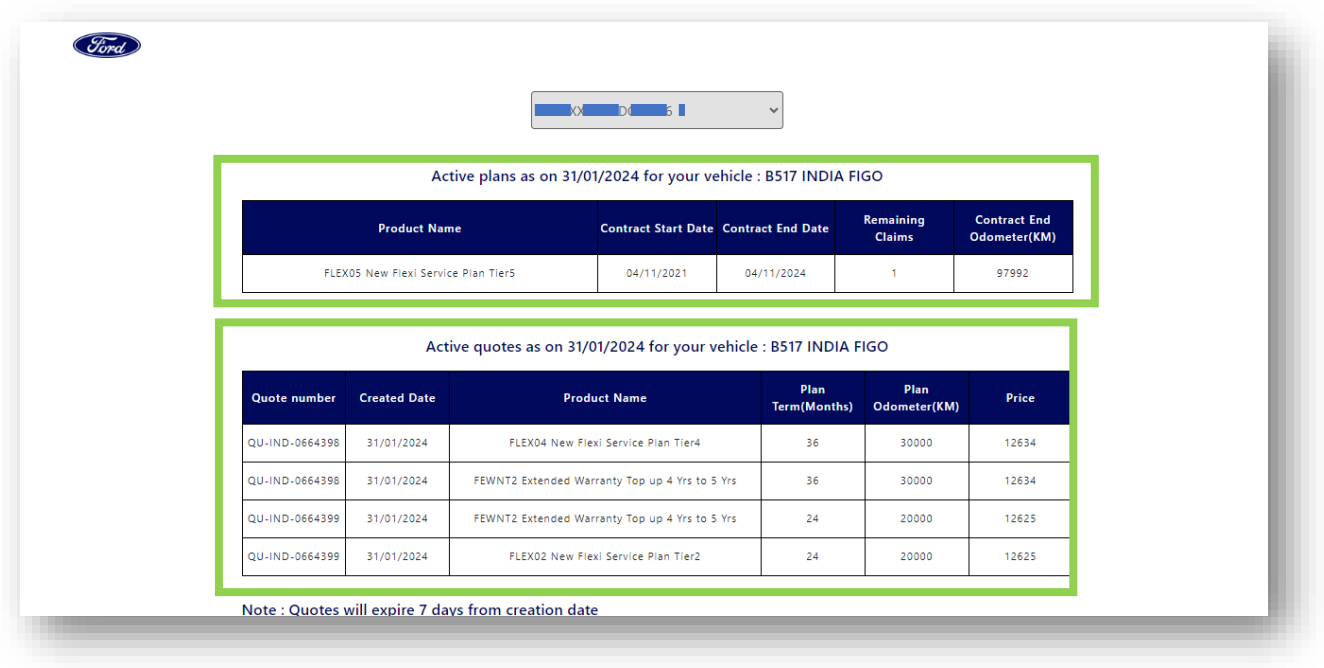

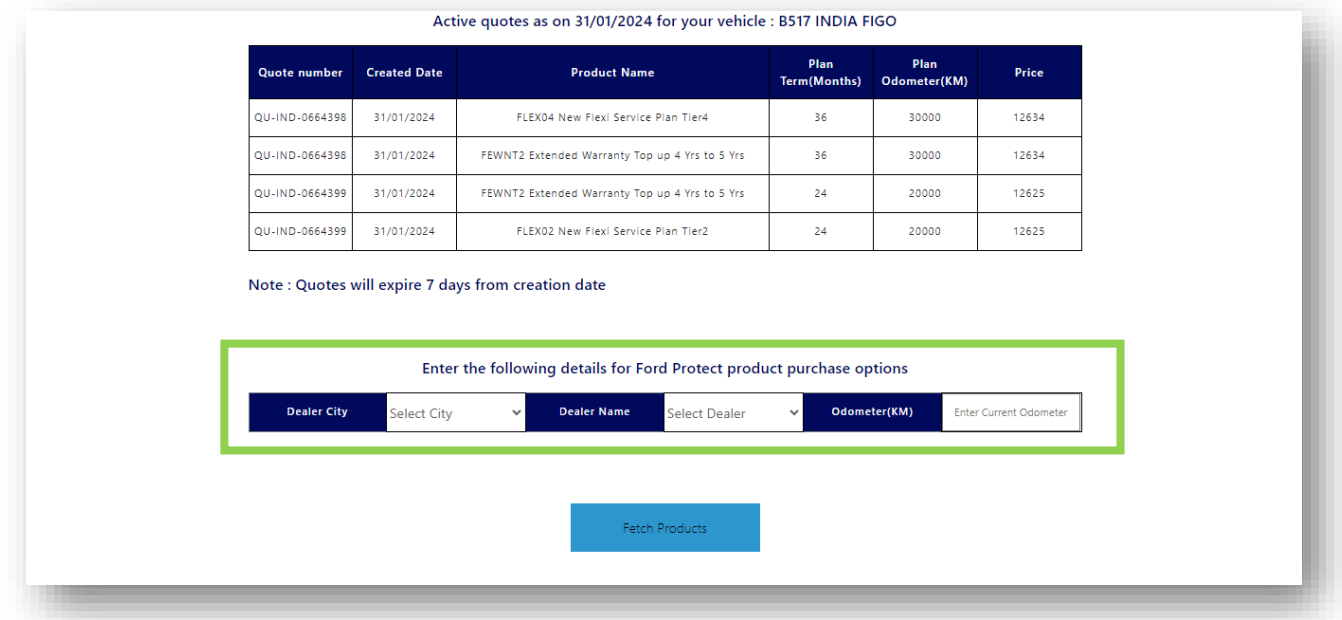

# Recommended Products Screen:

The Recommended Products screen is displayed as shown below, after entering dealer city, dealer name and current odometer and clicking Fetch Products button in previous screen. Users can

- 1. View the top 3 VIN-specific Product recommendations.*(top table)*
- 2. View pricing for their own preferred product recommendations, *( bottom table)*
	- a. by selecting following info
		- i. Product
		- ii. Plan Term
		- iii. Plan odometer
	- b. clicking **Calculate** button.
- 3. Select multiple products across recommended/self-chosen products,
- 4. View Cart by clicking **View Cart** button.
	- a. Select at least one product.

#### System

- 1. Uses the customer data entries to calculate price for a product.
- 2. Uses user selections to display in next page.

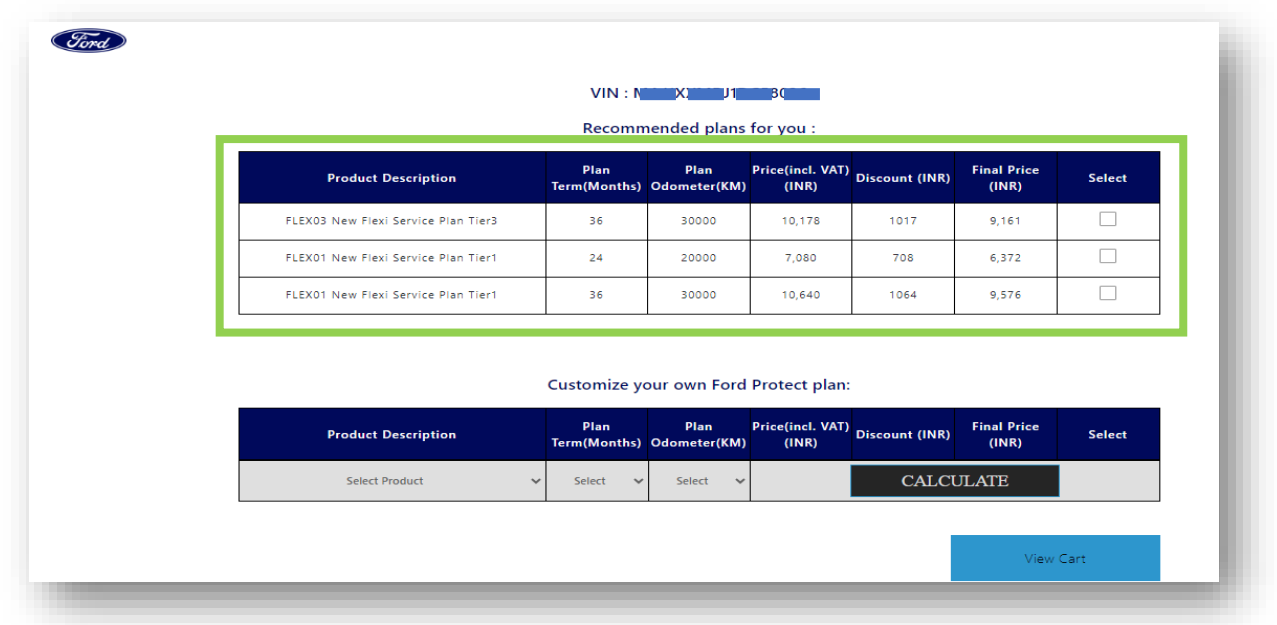

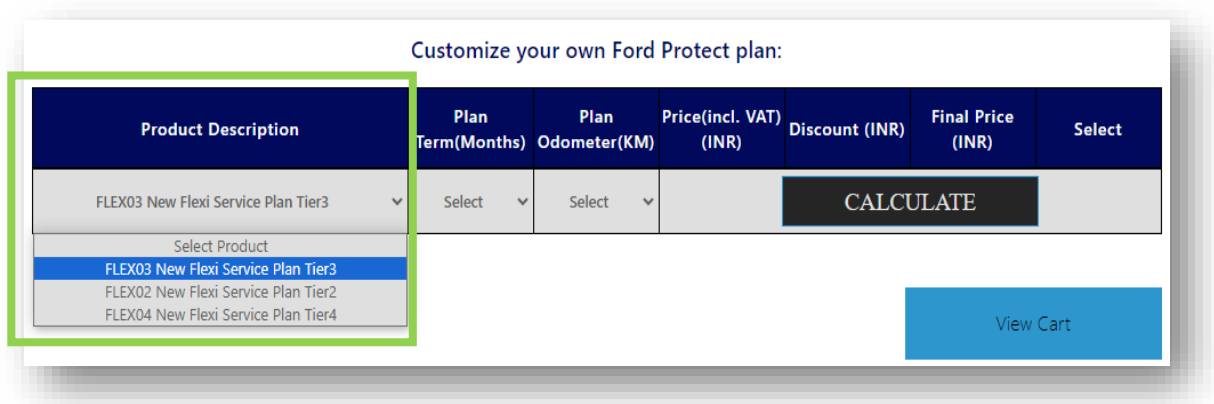

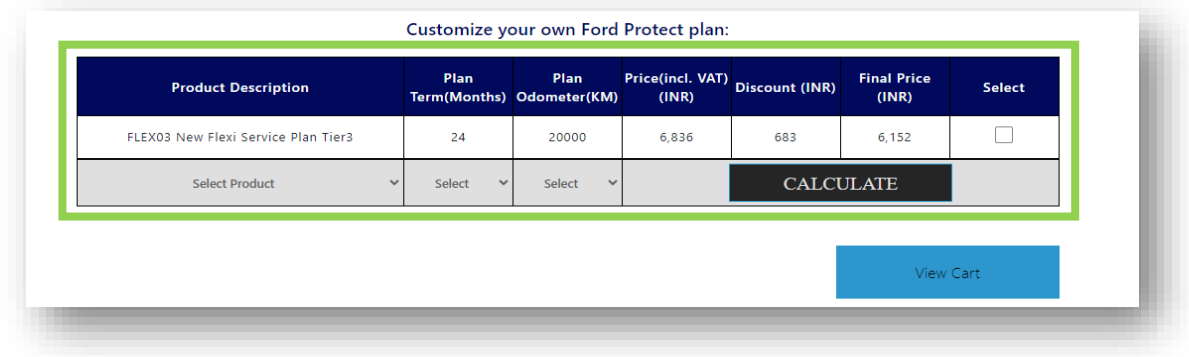

# View Cart Screen:

The View Cart screen is displayed as shown below, on selection of products and clicking view cart button in previous screen.

Users can

- 1. View the selected products from previous screen.
- 2. Review below details before creating quote,
	- a. Product Description
	- b. Plan term
	- c. Odometer
	- d. Price
	- e. Total amount
	- f. Disclaimer
- 3. Click **Create Quote** button to generate quote.

## System

- 1. Generates quote for each product in the cart, when Create Quote button is clicked.
- 2. Sends Quote details to user registered Email & the preferred Dealer email id.

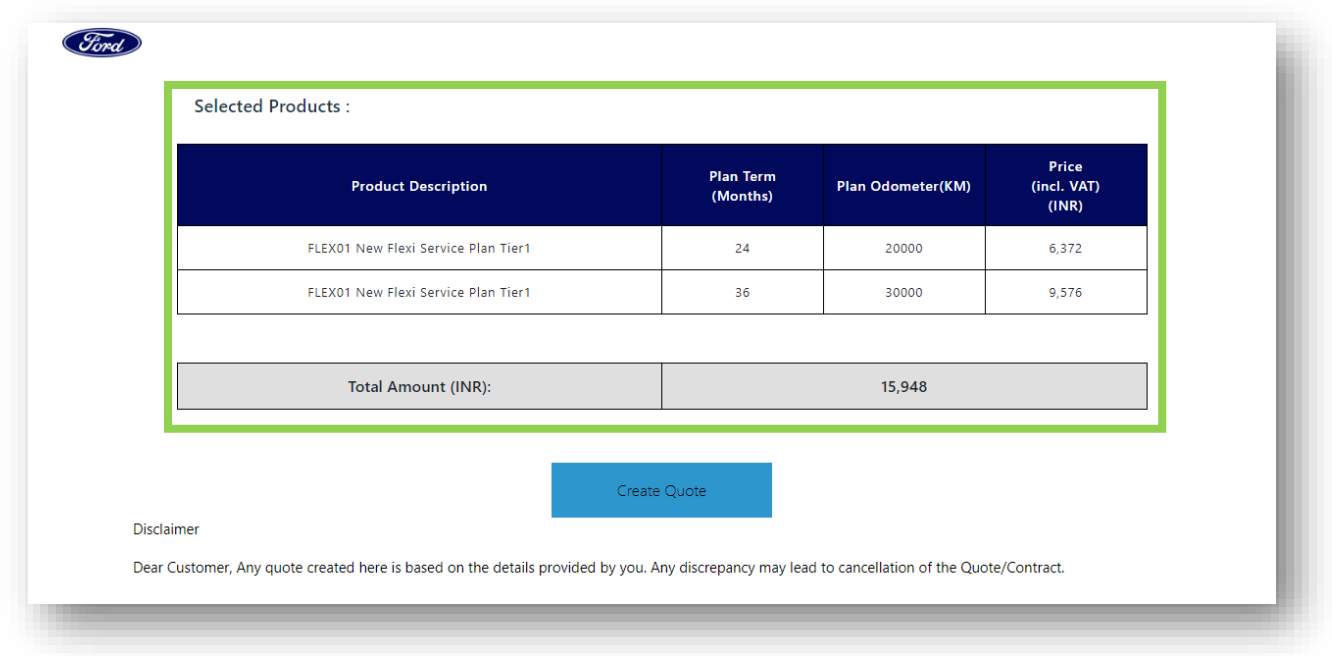

# Quote Status Screen:

The Quote Creation screen is displayed as shown below, on clicking Create Quote button in previous screen.

Users can

- 1. View below Quote details,
	- a. Product Description
	- b. Plan term
	- c. Odometer
	- d. Price
	- e. Quote Number
	- f. Quote Registration Status
- 2. Click **Home Page** button to navigate to home page.

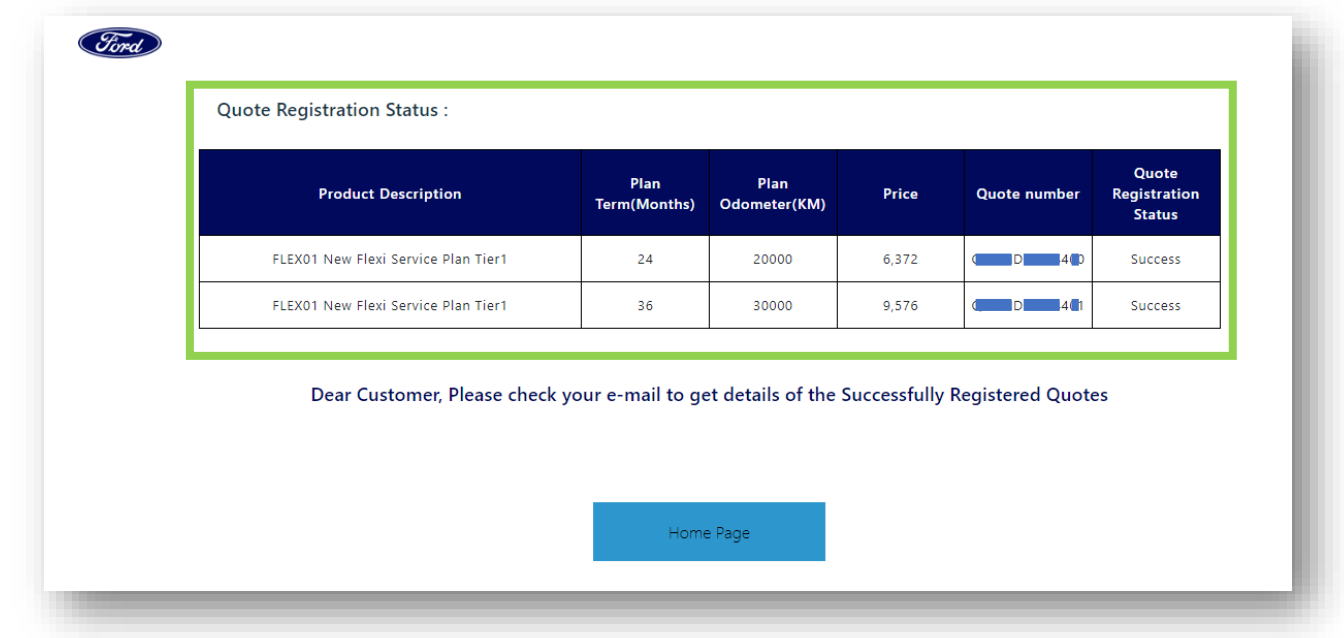